# 简明操作指南 **Proline 400**

时差法超声波流量变送器 **HART** 

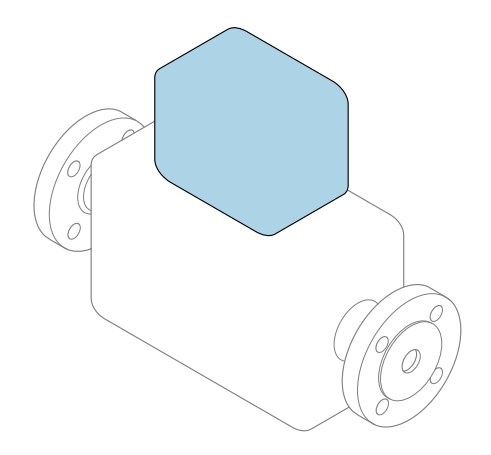

本文档为《简明操作指南》,**不能**替代设备随箱包装中的 《操作手册》。设备的《简明操作指南》由两部分组成: **变送器的《简明操作指南》(第二部分)** 包含变送器信息。 传感器的《简明操作指南》(第一部分)→ △ 3

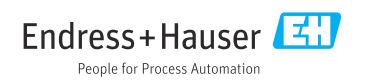

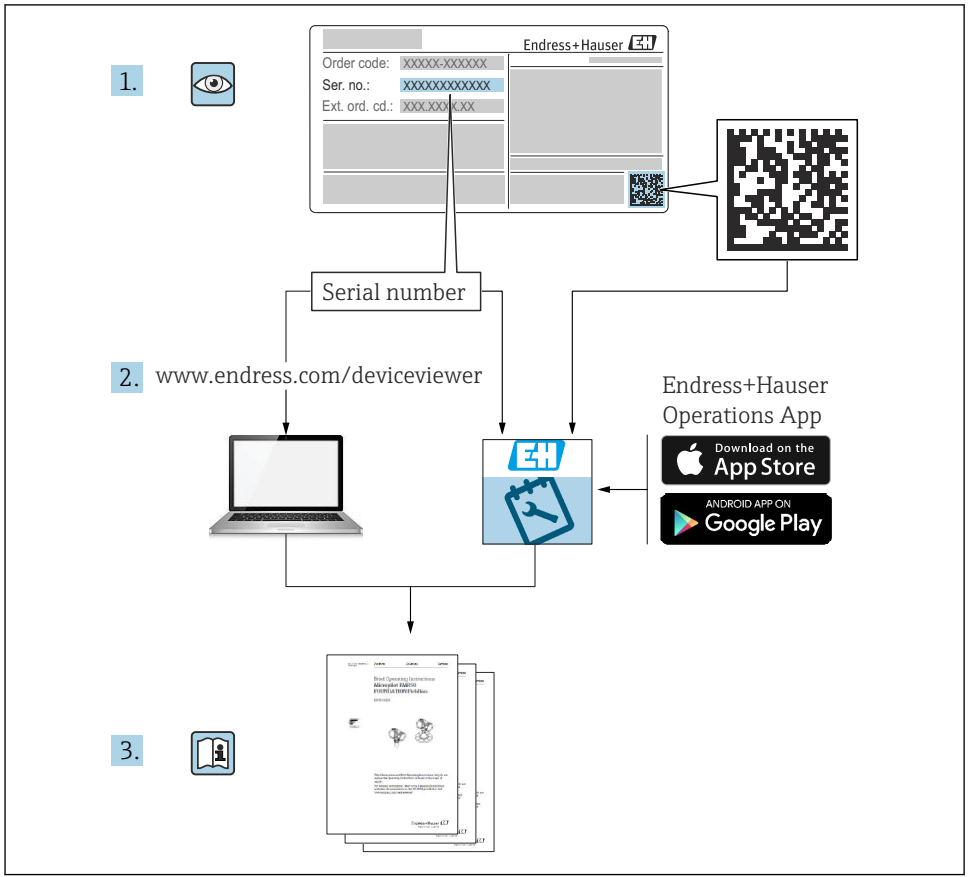

A0023555

# <span id="page-2-0"></span>**流量计的《简明操作指南》**

仪表由一台变送器和一个传感器组成。

流量计的《简明操作指南》包含《传感器简明操作指南》和《变送器简明操作指南》,分别 介绍了变送器和传感器调试操作:

- 第一部分:《传感器简明操作指南》
- 第二部分:《变送器简明操作指南》

需要同时参照上述两本《简明操作指南》进行流量计调试,它们配套使用,互为补充:

#### **《传感器简明操作指南》(第一部分)**

《传感器简明操作指南》的文档对象是负责测量仪表安装的专业人员。

- 到货验收和产品标识
- 储存和运输
- 安装

#### **《变送器简明操作指南》(第二部分)**

"《变送器简明操作指南》的文档对象是负责进行测量仪表调试、组态设置和参数设置的专 业人员(直至获取第一个测量值)。"

- 产品描述
- 安装
- 电气连接
- 操作方式
- 系统集成
- 调试
- 诊断信息

# **其他设备文档**

 $\boxed{2}$ 本文档为**《变送器简明操作指南》(第二部分)**。

《传感器简明操作指南》(第一部分)的获取方式:

- 网址: www.endress.com/deviceviewer
- 智能手机/平板电脑: Endress+Hauser Operations App

详细设备信息参见《操作手册》和其他文档资料:

- 网址: www.endress.com/deviceviewer
- ■智能手机/平板电脑: Endress+Hauser Operations App

# 目录

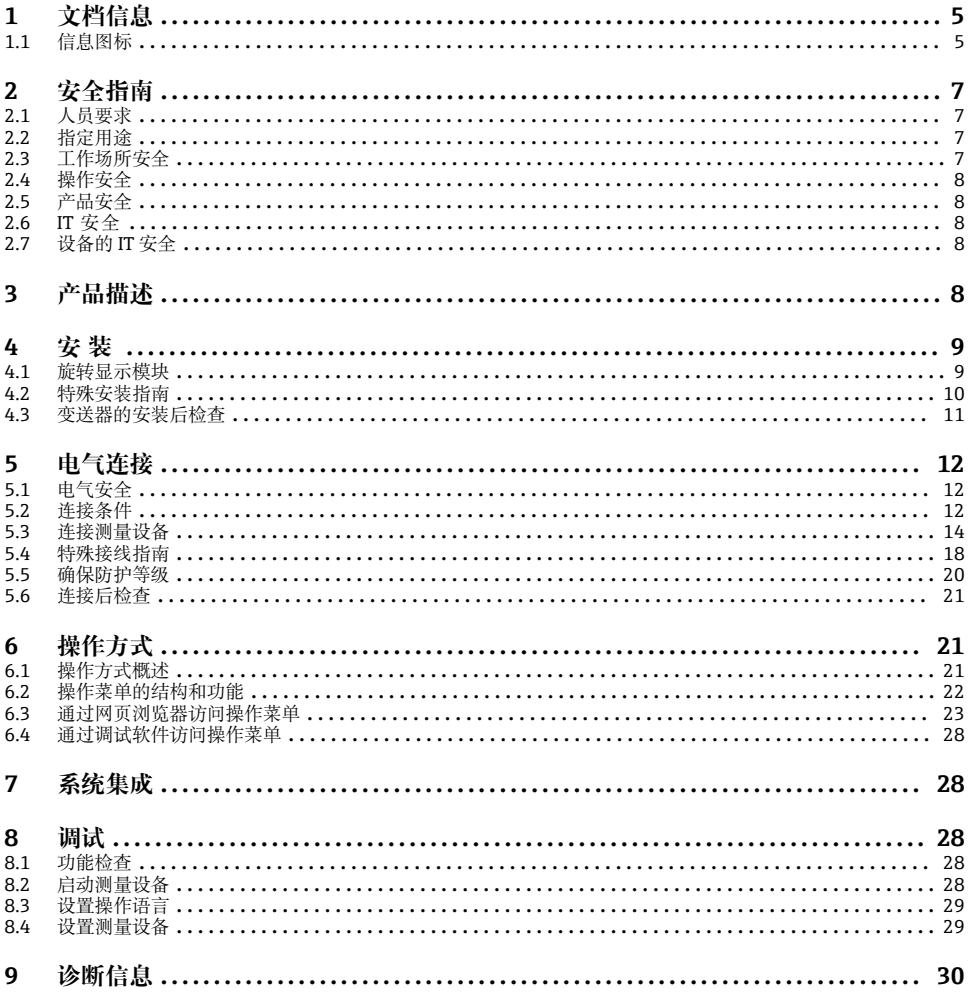

# <span id="page-4-0"></span>**1 文档信息**

# **1.1 信息图标**

#### **1.1.1 安全图标**

#### **A**危险

危险状况警示图标。疏忽会导致人员严重或致命伤害。

#### A 警告

危险状况警示图标。疏忽可能导致人员严重或致命伤害。

#### **A** 小心

危险状况警示图标。疏忽可能导致人员轻微或中等伤害。

#### **注意**

操作和其他影响提示信息图标。不会导致人员伤害。

### **1.1.2 特定信息图标**

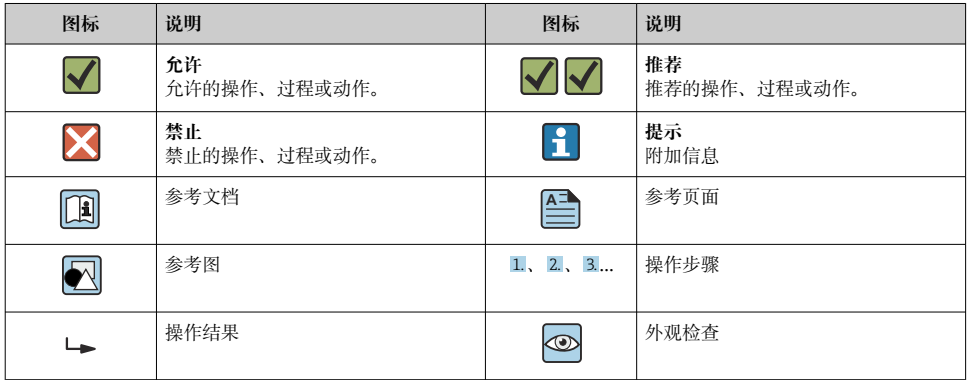

#### **1.1.3 电气图标**

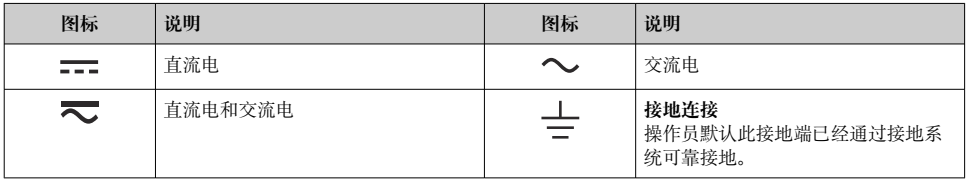

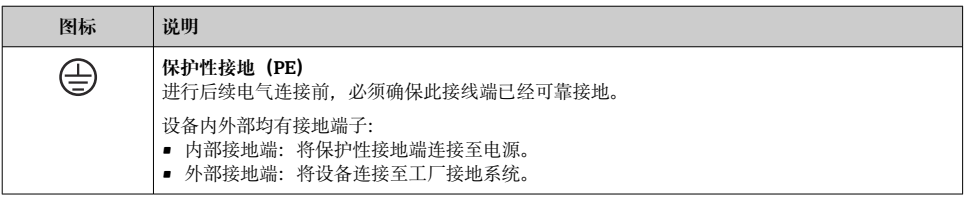

# **1.1.4 通信图标**

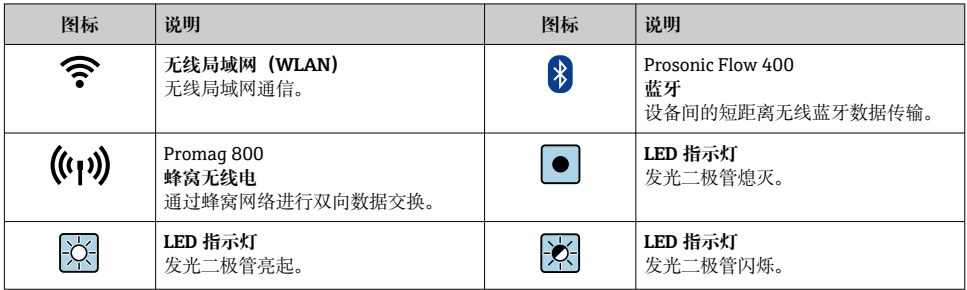

# **1.1.5 工具图标**

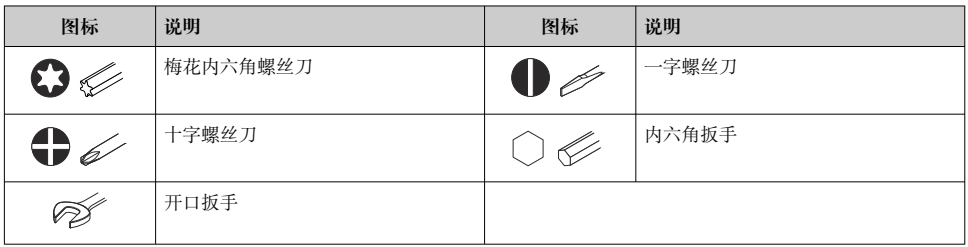

### **1.1.6 图中的图标**

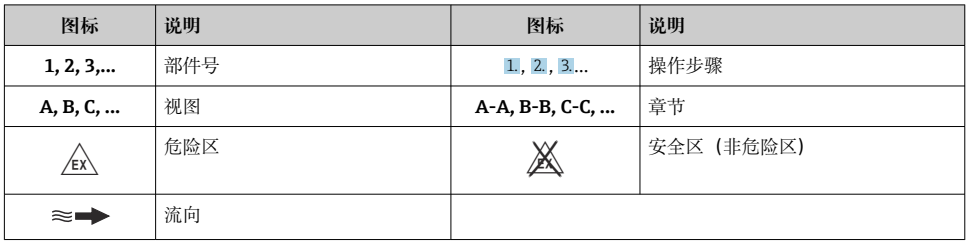

# <span id="page-6-0"></span>**2 安全指南**

# **2.1 人员要求**

操作人员必须符合下列要求:

- ‣ 经培训的合格专业人员必须具有执行特定功能和任务的资质。
- ‣ 经工厂厂方/操作员授权。
- ‣ 熟悉联邦/国家法规。
- ▶ 开始操作前, 专业人员必须事先阅读并理解《操作手册》、补充文档和证书中(取决于实 际应用)的各项规定。
- ‣ 遵守操作指南和基本条件要求。

# **2.2 指定用途**

#### **应用和介质**

本文档中介绍的测量仪表仅可用于液体的流量测量。

取决于实际订购型号,测量设备还可以测量易爆、易燃、有毒和氧化介质。

对于在危险区、卫生应用场合以及过程压力会增大使用风险的应用场合中使用的测量设备, 铭牌上标识有对应标识。

为了确保测量设备在使用寿命内始终正常工作:

- ‣ 务必在指定温度范围内使用。
- ▶ 仅当完全符合铭牌参数要求, 且满足《操作手册》和补充文档资料中列举的常规要求 时,才允许使用测量设备。
- ‣ 参照铭牌检查并确认所订购的设备是否允许在危险区中使用(例如防爆要求、压力容器 安全)。
- ‣ 如果测量设备的环境温度高于大气温度,必须遵守设备文档中列举的相关基本条件的要 求.
- ▶ 始终采取防腐保护措施, 确保测量设备免受环境影响。

#### **使用错误**

非指定用途危及安全。使用不当或用于非指定用途导致的设备损坏,制造商不承担任何责 任。

#### **其他风险**

#### L **警告**

**如果介质或电子设备的温度过高或过低,可能会导致设备表面变热或变冷。这有烧伤或冻伤 的危险!**

‣ 在热或冷介质温度的情况下,安装适当的防接触保护装置。

### **2.3 工作场所安全**

操作设备时:

▶ 遵守国家法规, 穿戴人员防护装置。

如需安装传感器和固定带:

▶ 割伤风险增大, 应佩戴合适的防护手套和护目镜。

<span id="page-7-0"></span>进行管路焊接操作时:

‣ 禁止通过测量设备实现焊接设备接地。

湿手操作设备时:

‣ 电击风险增大,应佩戴合适的防护手套。

# **2.4 操作安全**

存在人员受伤的风险。

- ‣ 仅在正确技术条件和安全条件下使用仪表。
- ‣ 操作员有责任保证仪表在无干扰条件下工作。

# **2.5 产品安全**

测量设备基于工程实践经验设计,符合最严格的安全要求。通过出厂测试,可以安全工作。 设备满足常规安全标准和法规要求,并符合 EU 符合性声明中列举的 EU 准则的要求。 Endress+Hauser 确保粘贴有 CE 标志的设备满足上述要求。

设备还满足英国的适用法规要求(行政法规)。详细信息参见 UKCA 符合性声明和适用标 准。

Endress+Hauser 确保粘贴有 UKCA 标志的设备(在订购选项中选择 UKCA 认证)均成功通 过了所需评估和测试。

Endress+Hauser 英国分公司的联系地址: Endress+Hauser Ltd. Floats Road Manchester M23 9NF United Kingdom www.uk.endress.com

# **2.6 IT 安全**

我们只对按照《操作手册》安装和使用的设备提供质保。设备自带安全保护功能,防止意外 更改设置。

IT 安全措施为设备及相应数据传输提供额外保护,必须操作员本人按照安全标准操作。

# **2.7 设备的 IT 安全**

设备配备多项专有功能,能够为操作员提供有效防护。上述功能由用户自行设置,正确设置 后能够实现更高操作安全性。

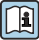

仪表 IT 安全性的详细信息请参考仪表的《操作手册》。

# **3 产品描述**

测量系统由变送器、两组或一组传感器组成,变送器和传感器组分开安装,通过传感器电缆 连接。

- <span id="page-8-0"></span>• Prosonic Flow I 400:传感器产生和接收声波。配对传感器始终彼此相对布置,并直接发 送/接收超声波信号(单行程定位)。
- Prosonic Flow W 400:测量系统基于行程时间差异工作。传感器产生和接收声波。根据 实际工况要求和订购的设备型号,可选用不同的传感器安装方式,以实现单行程、双行 程、三行程或四行程测量。

变送器控制各组传感器,分析、处理和计算测量信号,按需转换为输出变量。

□ 产品描述的详细信息参见设备的《操作手册》→ △ 3

# **4 安装**

传感器的详细安装信息请参考传感器的《简明操作指南》[→ 3](#page-2-0)

### **4.1 旋转显示模块**

# **4.1.1 打开变送器外壳,旋转显示模块**

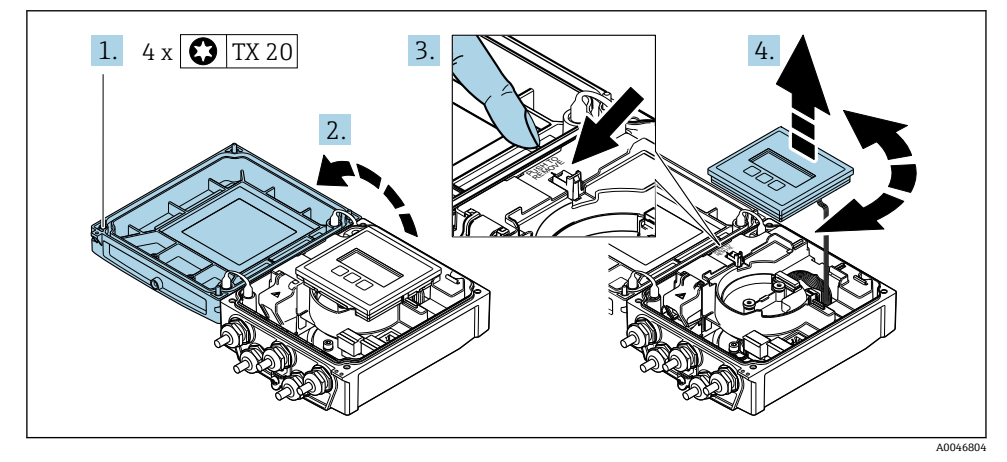

1. 拧松外壳盖上的固定螺钉。

2. 打开外壳盖。

3. 松开显示模块。

4. 拔出显示模块,并将显示模块旋转至所需位置处,每次旋转 90°。

## **4.1.2 安装变送器外壳**

# <span id="page-9-0"></span>L **警告**

#### **固定螺钉的拧紧扭矩过大!**

损坏变送器。

- ‣ 以规定扭矩拧紧固定螺钉。
- 1. 插入并锁定显示模块。
- 2. 关闭外壳盖。
- 3. 拧紧外壳盖上的固定螺钉: 铝外壳的拧紧扭矩为 2.5 Nm (1.8 lbf ft), 塑料外壳的拧紧 扭矩为 1 Nm (0.7 lbf ft)。

# **4.2 特殊安装指南**

### **4.2.1 显示屏保护盖**

▶ 必须满足最小顶部安装间隙要求, 确保能够轻松打开显示屏保护盖: 350 mm (13.8 in)

# <span id="page-10-0"></span>**4.3 变送器的安装后检查**

完成下列操作后,必须始终执行安装后检查:

- 旋转变送器外壳
- 旋转显示模块

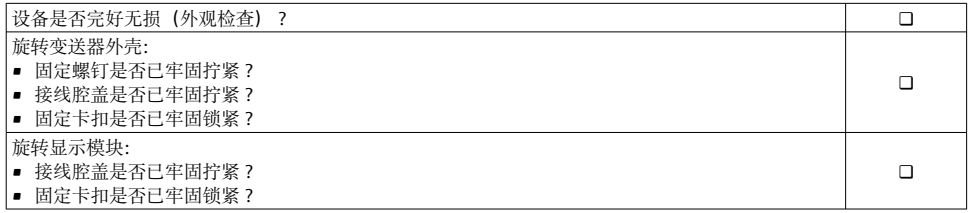

# <span id="page-11-0"></span>**5 电气连接**

# **注意**

#### **测量仪表无内部断路保护器。**

- ▶ 因此, 需要为测量仪表安装开关或电源断路保护器, 确保能够方便地切断电源。
- ▶ 测量仪表自带保险丝, 但是还是需要在系统中安装附加过电流保护装置 (最大 16 A)。

# **5.1 电气安全**

遵守适用国家法规。

# **5.2 连接条件**

#### **5.2.1 所需工具**

- 扭矩扳手
- 电缆入口:使用合适的工具
- 剥线钳
- 使用线芯电缆时: 使用卡口钳操作安装在线芯末端的线鼻子

#### **5.2.2 连接电缆要求**

用户自备连接电缆必须符合下列要求。

#### **允许温度范围**

- 必须遵守安装点所在国家的安装指南要求。
- 电缆必须能够耐受可能出现的最低和最高温度。

#### **供电电缆(包括内部接地端连接导线)**

使用标准安装电缆即可。

#### **信号电缆**

### **0/4...20 mA 电流输出**

使用标准安装电缆即可。

#### **4...20 mA HART 电流输出**

建议使用屏蔽电缆。请遵守工厂的接地规范。

#### **脉冲/频率/开关量输出**

使用标准安装电缆即可。

#### **状态输入**

使用标准安装电缆即可。

### <span id="page-12-0"></span>**连接传感器和变送器的传感器电缆**

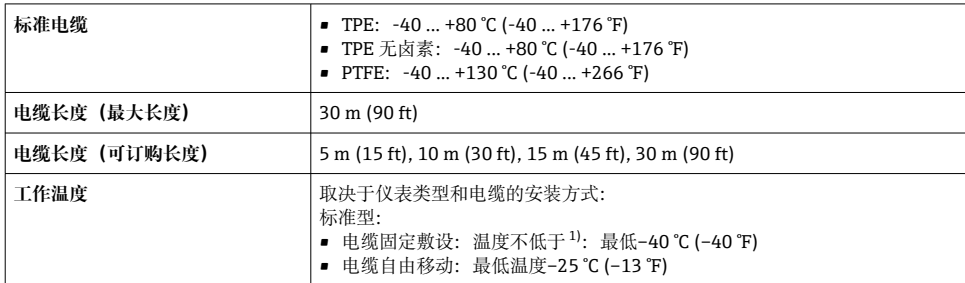

1) 在"标准电缆"一行中比对详细参数

### **电缆直径**

- 随箱包装中的缆塞:
	- 标准电缆: M20×1.5 缆塞, 连接Φ 6 ... 12 mm (0.24 ... 0.47 in)直径电缆
	- 增强型电缆: M20×1.5 缆塞, 连接Φ9.5 ... 16 mm (0.37 ... 0.63 in)直径电缆
- (插入) 压簧式接线端子, 连接线芯横截面积 0.5 ... 2.5 mm<sup>2</sup> (20 ... 14 AWG)

#### **5.2.3 接线端子分配**

#### **变送器**

可以订购带接线端子的传感器。

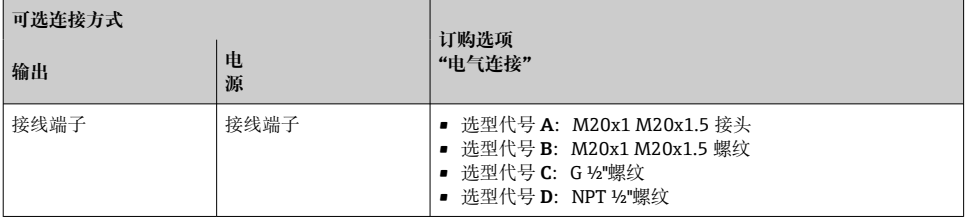

#### **供电电压**

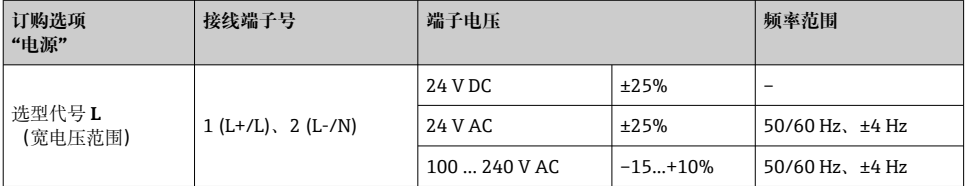

#### <span id="page-13-0"></span>**电流输出的信号传输:0...20 mA/4...20 mA HART,带附加输出和输入**

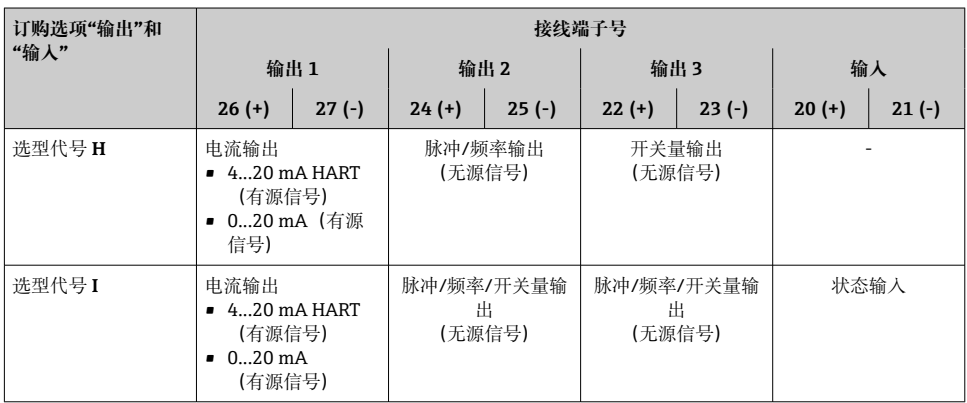

#### **5.2.4 准备测量设备**

操作步骤如下:

- 1. 安装变送器和传感器。
- 2. 传感器接线盒:连接传感器电缆。
- 3. 变送器:连接传感器电缆。
- 4. 变送器:连接信号电缆和供电电缆。

### **注意**

#### **外壳未充分密封!**

测量仪表的操作可靠性受影响。

- ‣ 使用满足防护等级要求的合适缆塞。
- 1. 安装有堵头时,拆下堵头。
- 2. 仪表包装内未提供缆塞: 准备合适的连接电缆配套缆塞。
- 3. 仪表包装内提供缆塞: 注意连接电缆的要求→ △ 12。

# **5.3 连接测量设备**

### L **警告**

#### **存在电冲击风险!部件上带危险电压!**

- ‣ 是否仅由经培训的专业人员执行电气连接操作。
- ‣ 遵守联盟/国家应用安装标准和规范。
- ‣ 遵守当地工作场所安全规范。
- ‣ 请遵守工厂接地规范。
- ‣ 上电时,禁止安装或连接测量设备。
- ‣ 上电前,将保护性接地端连接至测量设备。

#### **5.3.1 连接传感器和变送器**

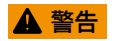

#### **存在电子部件损坏的风险!**

- ‣ 传感器和变送器等电势连接。
- ▶ 仅允许连接具有相同序列号的传感器和变送器。

连接时建议遵照以下步骤:

- 1. 安装变送器和传感器。
- 2. 连接传感器电缆。
- 3. 连接变送器。

#### **将传感器电缆连接至变送器**

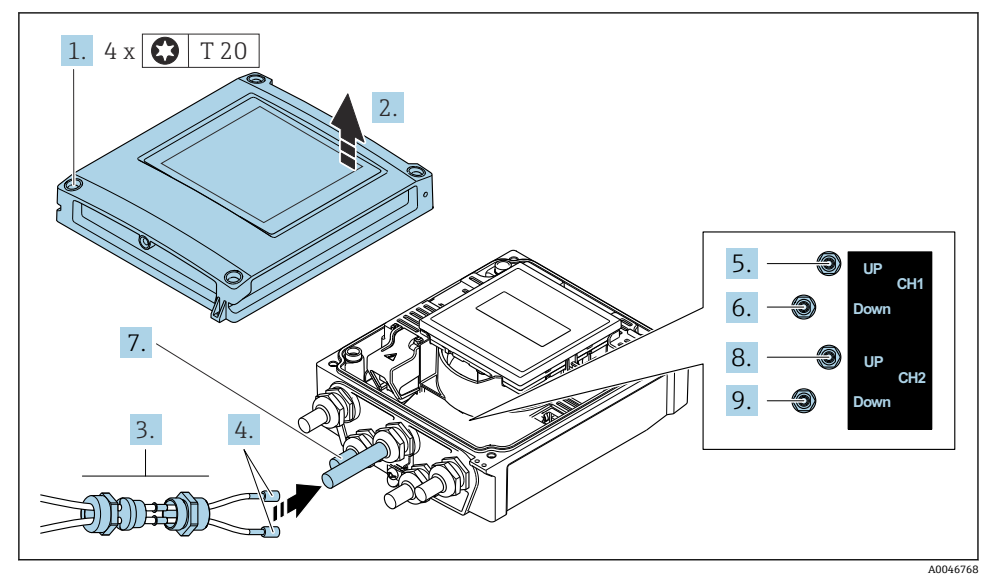

**回1** 变送器:带接线端子的主要电子模块

- 1. 拧松外壳盖上的四颗固定螺钉。
- 2. 打开外壳盖。
- 3. 将通道 1 的两根传感器电缆穿过电缆入口处松开的顶部接头螺母。在传感器电缆上安 装一个密封插件,确保牢固密封(将电缆穿过开槽密封插件)。
- 4. 将螺丝安装在顶部中央的电缆入口中,然后将两条传感器电缆穿过入口。然后将带密 封插件的锁紧螺母安装在螺丝上并拧紧。确保传感器电缆位于螺丝切槽中。
- 5. 将传感器电缆连接至通道 1 上游。
- 6. 将传感器电缆连接至通道 1 下游。
- 7. 双路径测量:按照步骤 3+4 进行
- 8. 将传感器电缆连接至通道 2 上游。
- 9. 将传感器电缆连接至通道 2 下游。
- 10. 拧紧缆塞。
	- 至此完成所有传感器接线操作。

# 11. A 警告

#### **未充分密封的外壳无法达到外壳防护等级。**

▶ 无需使用任何润滑油, 拧上螺丝。

变送器的拆卸步骤与安装步骤相反。

### **5.3.2 连接变送器**

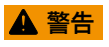

**未充分密封的外壳无法达到外壳防护等级。**

▶ 无需使用任何润滑油, 拧上螺丝。螺丝头带干膜润滑涂层。

#### **塑料外壳的拧紧扭矩**

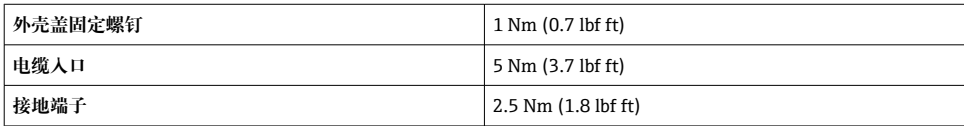

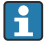

2 将电缆屏蔽层连接至接地端时, 注意工厂内部接地规范。

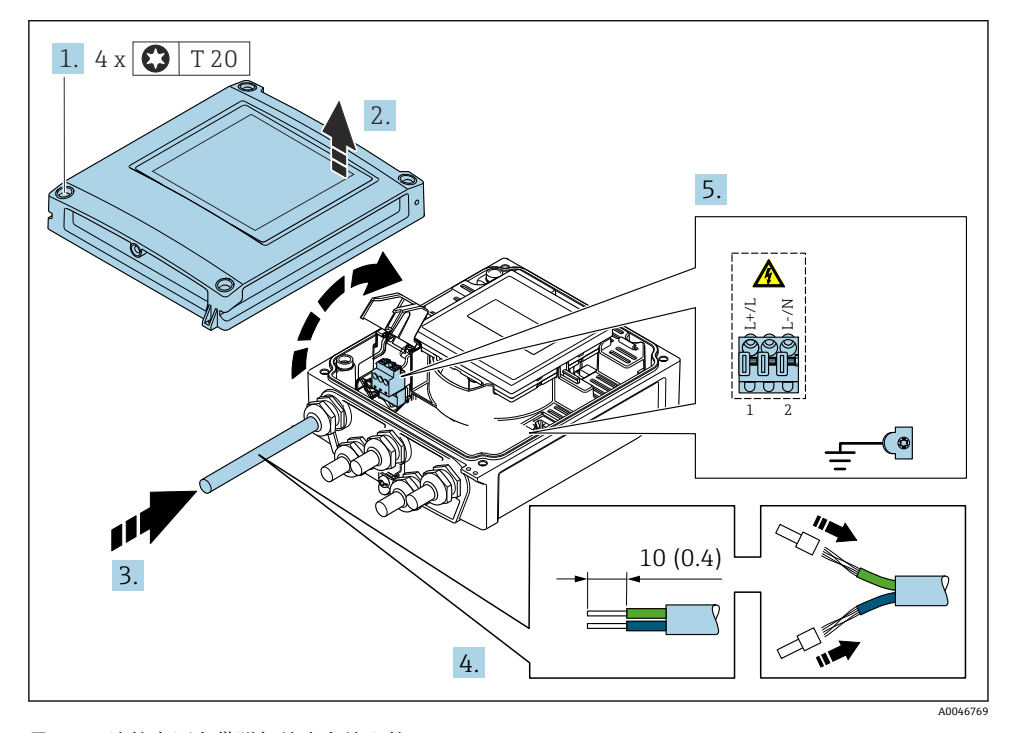

2 连接电源和带附加输出和输入的 0...20 mA / 4...20 mA HART

1. 拧松外壳盖上的四颗固定螺钉。

2. 打开外壳盖。

- 3. 将电缆插入电缆入口中。禁止拆除电缆入口上的密封圈, 确保牢固密封。
- 4. 剥除电缆及电缆末端的外保护层。如使用绞合电缆,需要将电缆末端固定安装在线鼻 子中。
- <span id="page-17-0"></span>5. 参照主要电子模块上的接线铭牌接线;连接电源时:打开抗冲击盖板。
- 6. 拧紧缆塞。

#### **重新安装变送器**

- 1. 关闭抗冲击保护盖。
- 2. 关闭外壳盖。
- 3. A 警告

**未充分密封的外壳无法达到外壳防护等级。**

▶ 无需使用任何润滑油, 拧上螺丝。

拧紧外壳盖上的四颗固定螺丝。

# **5.4 特殊接线指南**

#### **5.4.1 接线示例**

### **4...20 mA HART 电流输出**

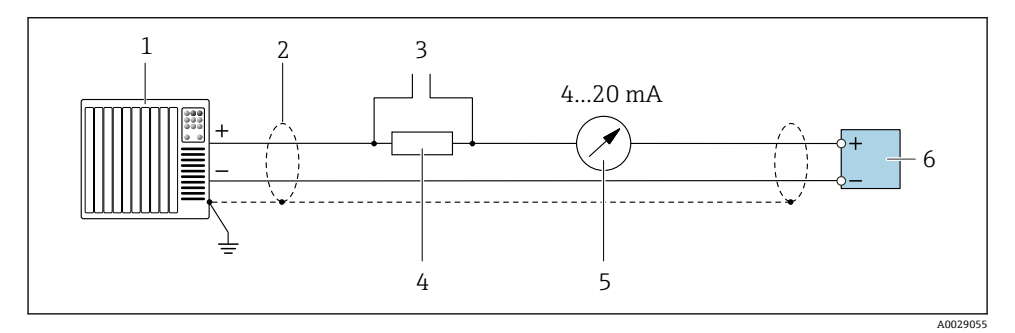

- 图 3 4...20 mA HART 电流输出 (有源信号) 的接线图
- 1 自动化系统,带电流输入 (例如 PLC)<br>2 电缆单端屏蔽层接地。电缆屏蔽层必
- 2 电缆单端屏蔽层接地。电缆屏蔽层必须两端接地,确保满足电磁兼容性要求;注意电缆规格
- 3 连接 HART 设备
- 4 HART 通信电阻(≥ 250 Ω):注意最大负载
- 5 模拟显示单元: 注意最大负载
- 6 变送器

### **脉冲/频率输出**

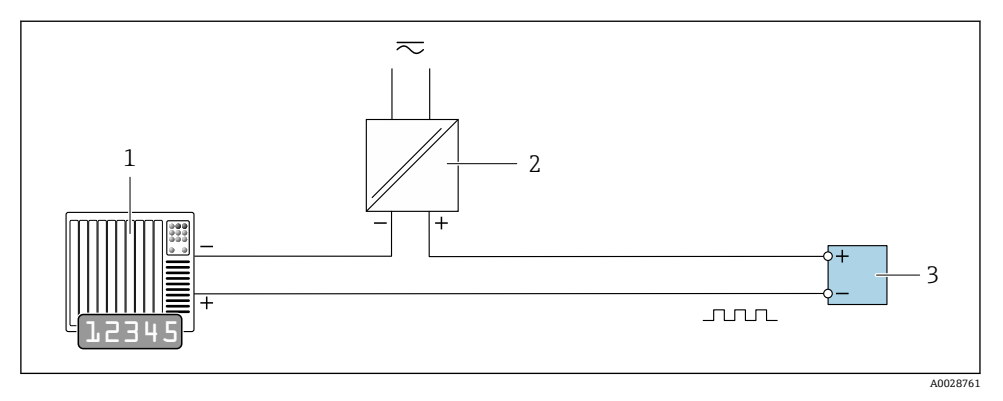

回 4 接线实例: 脉冲/频率输出 (无源信号)

- 1 自动化系统,带脉冲/频率输入 (例如 PLC)<br>2 电源
- 2 电源<br>3 变送
- 变送器: 注意输入参数

# **开关量输出**

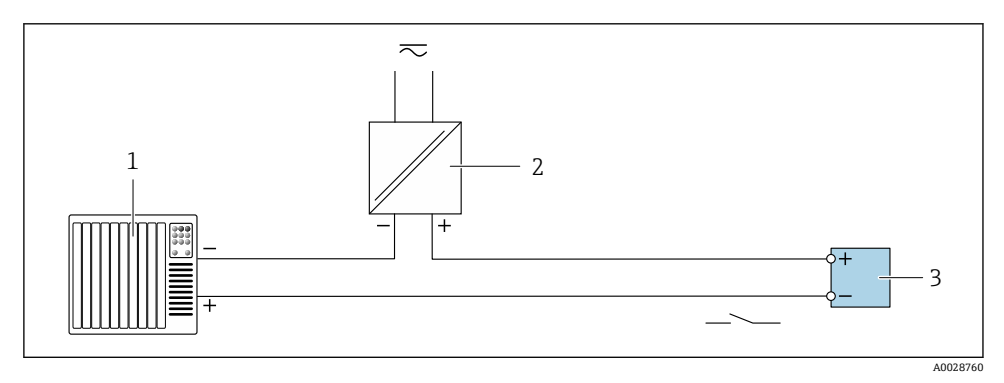

5 开关量输出(无源信号)的连接实例

- 1 自动化系统,带开关量输入(例如:PLC)
- 2 电源<br>3 变送
- 变送器: 注意输入参数

### <span id="page-19-0"></span>**状态输入**

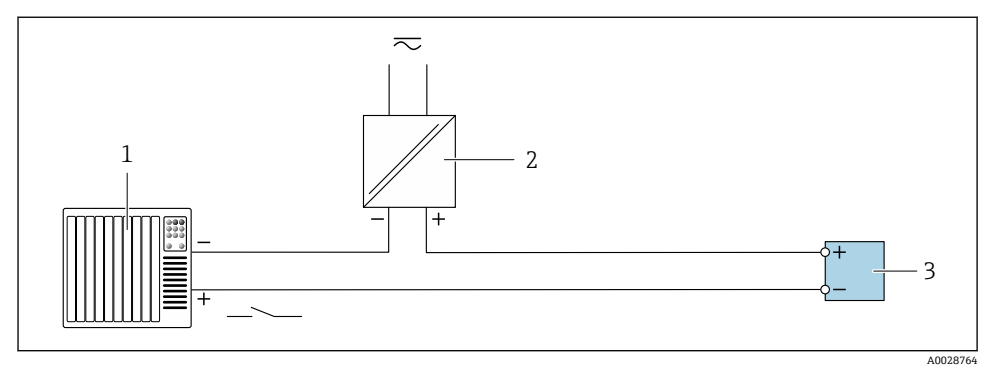

图 6 状态输入的连接示例

- 1 带状态输出的自动化系统(例如 PLC)
- 2 电源
- 3 变送器

### **5.5 确保防护等级**

#### **5.5.1 IP66/67, Type 4X 防护等级**

测量设备满足 IP66/67, Type 4X 防护等级的所有要求。

完成电气连接后执行下列检查,确保满足 IP66/67, Type 4X 防护等级:

- 1. 检查外壳密封圈,确保洁净,且正确安装到位。如需要,擦干、清洁或更换密封圈。
- 2. 拧紧外壳上的所有螺丝,关闭螺纹外壳盖。
- 3. 牢固拧紧缆塞。
- 4. 在接入电缆入口前电缆向下弯曲("聚水器"),确保水汽不会渗入电缆入口中。

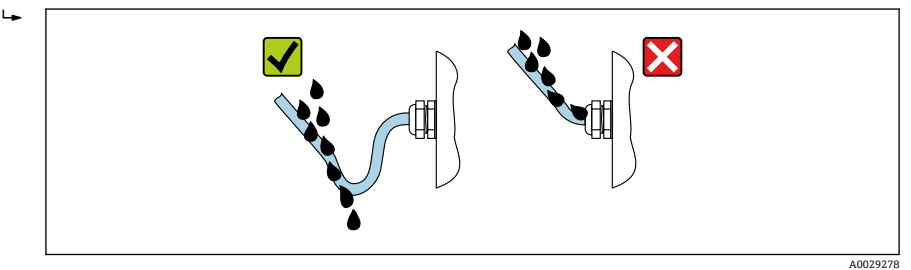

5. 安装堵头(满足外壳防护等级要求)密封未使用的电缆入口。

# **注意**

### **标准运输防护堵头不满足相应防护等级要求,可能导致仪表损坏!**

‣ 使用满足防护等级要求的合适堵头。

# <span id="page-20-0"></span>**5.6 连接后检查**

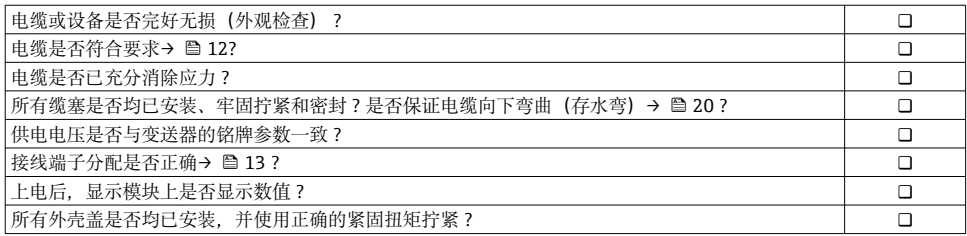

# **6 操作方式**

# **6.1 操作方式概述**

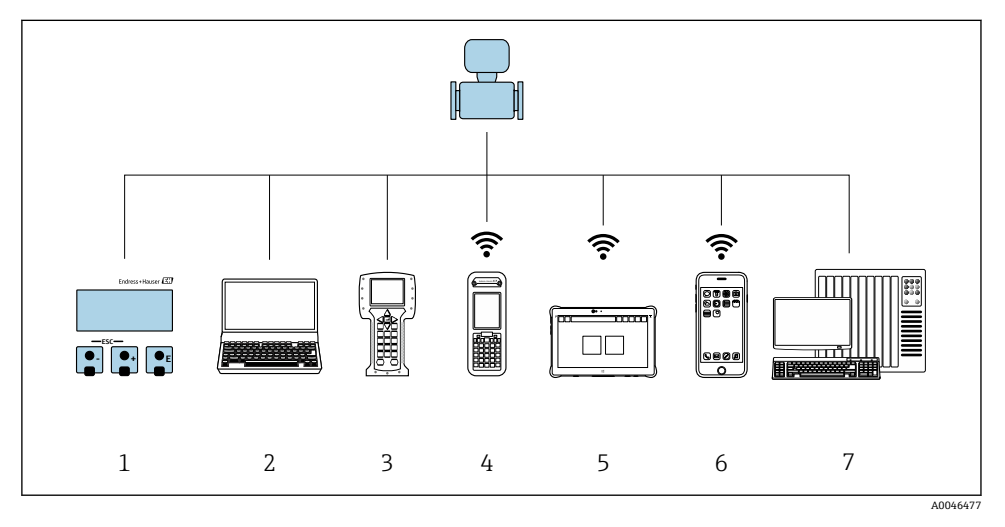

1 通过显示单元现场操作<br>2 计算机 安装有网页浏

计算机,安装有网页浏览器(例如 Internet Explorer)或调试软件(例如 FieldCare、 DeviceCare、AMS 设备管理器、SIMATIC PDM)

- 3 475 手操器
- 4 Field Xpert SFX350 或 SFX370
- 5 Field Xpert SMT70
- 6 移动手持终端<br>7 控制系统 (例
- 7 控制系统(例如 PLC)

# <span id="page-21-0"></span>**6.2 操作菜单的结构和功能**

### **6.2.1 操作菜单结构**

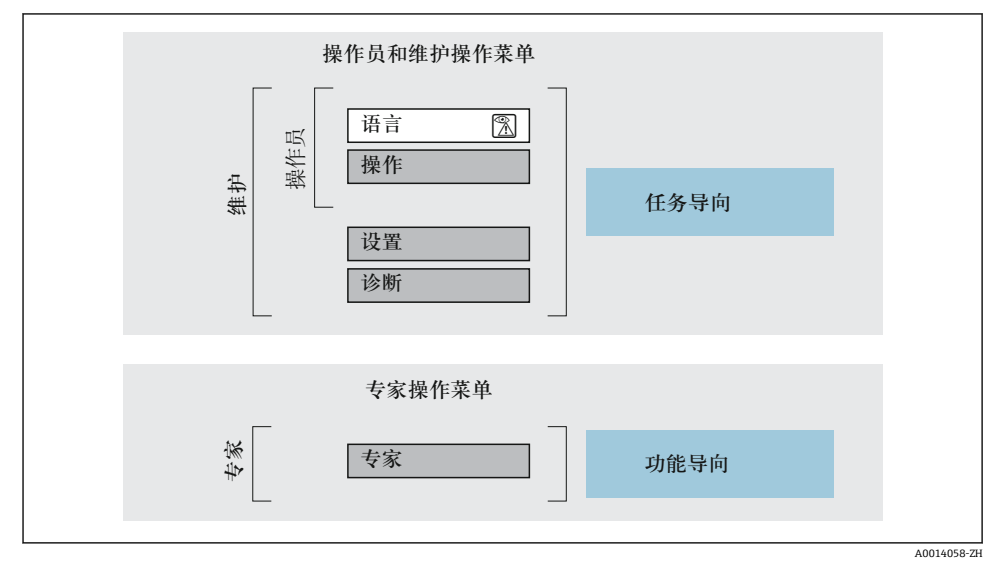

图 7 操作菜单的结构示意图

#### **6.2.2 操作原理**

操作菜单的各个部分均针对特定用户角色(操作员、维护等)。针对设备生命周期内的典型任 务设计每个用户用色。

操作原理的详细信息请参考仪表的《操作手册》。m

# <span id="page-22-0"></span>**6.3 通过网页浏览器访问操作菜单**

#### **6.3.1 功能范围**

由于集成了网页服务器, 设备可以通过网页浏览器和标准型以太网交换机 (RJ45) 或 WLAN 接口进行操作和配置。操作菜单的结构与现场显示单元相同。 除显示测量值外, 还 显示设备状态信息,方便用户监控设备状态。此外还可以管理设备参数和设置网络参数。

WLAN 连接只适用带 WLAN 接口的设备(可以单独订购): 订购选项"显示",选型代号 G "四行背光显示;触摸键操作+ WLAN"。设备相当于接入点,与计算机或移动手操器通信。

[1] 以太网服务器的详细信息参见设备的《特殊文档》

#### **6.3.2 要求**

#### **计算机硬件**

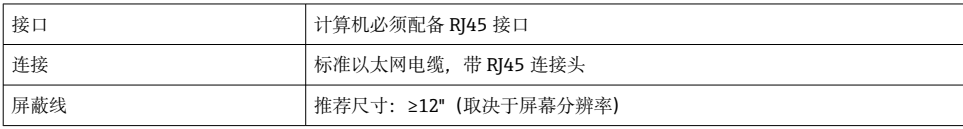

### **计算机软件**

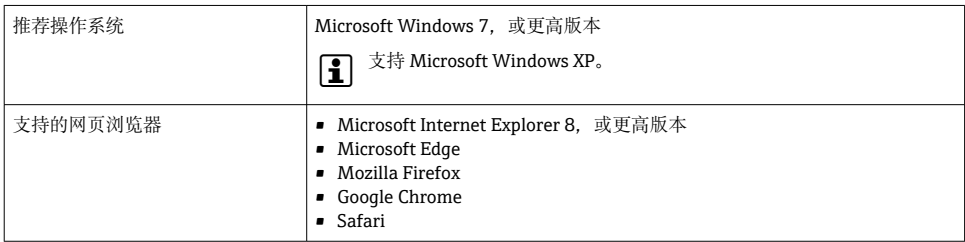

#### **计算机设置**

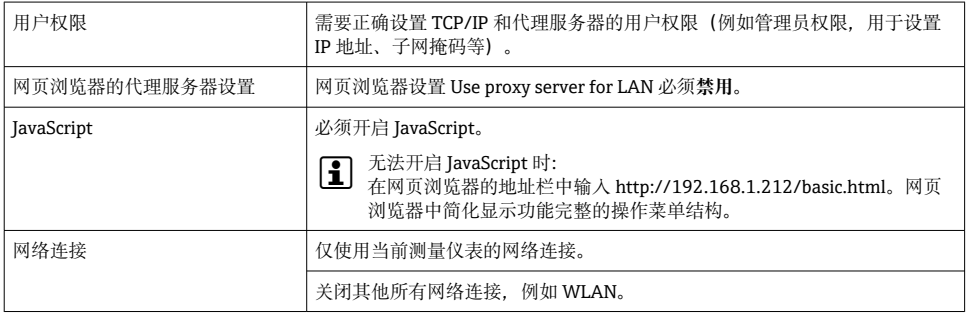

#### <span id="page-23-0"></span>**测量设备:通过 CDI-RJ45 服务接口**

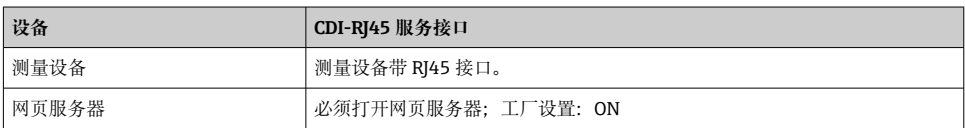

### **测量设备:通过 WLAN 接口操作**

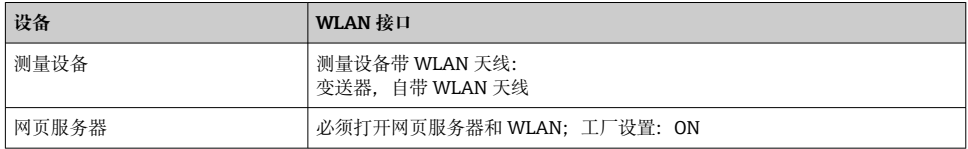

#### **6.3.3 建立连接**

#### **通过服务接口(CDI-RJ45)**

#### **准备测量设备**

#### **设置计算机的互联网协议**

以下说明针对仪表的缺省以太网设置。 仪表的 IP 地址:192.168.1.212 (工厂设置)

- 1. 打开测量设备。
- 2. 通过电缆连接计算机。
- 3. 未使用第 2 张网卡时, 关闭笔记本电脑上的所有应用程序。
	- 需要使用 Internet 或网络的应用程序,例如电子邮件、SAP、Internet 或 Windows Explorer。
- 4. 关闭所有打开的 Internet 浏览器。
- 5. 参照表格设置 Internet 协议的属性(TCP/IP)。

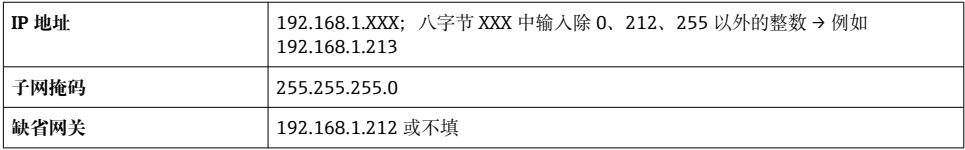

#### **通过 WLAN 接口**

#### **设置移动终端的互联网协议**

# **注意**

# **在设置过程中,如果 WLAN 连接丢失,设定值可能会丢失。**

▶ 确保仪表设置过程中 WLAN 连接不会断开。

#### **注意**

**理论上,应避免通过服务接口(CDI-RJ45)和 WLAN 接口从同一个移动终端同时访问测量设 备。可能会引起网络冲突。**

- ▶ 仅使用一个服务接口(CDI-RI45 服务接口或 WLAN 接口)。
- ▶ 需要同时通信时: 设置不同的 IP 地址范围, 例如: 192.168.0.1 (WLAN 接口)和 192.168.1.212 (CDI-RJ45 服务接口)。

准备移动终端

‣ 开启操作单元上的 WLAN 接收功能。

建立移动终端和测量仪表之间的连接

- 1. 在移动终端的 WLAN 设置中: 使用 SSID (如 EH\_Prosonic Flow 400\_A802000) 选择测量仪表。
- 2. 如需要, 选择 WPA2 加密方式。
- 3. 输入密码:测量仪表的序列号(例如 L100A802000)。
	- 显示单元上的 LED 指示灯闪烁:可以通过网页浏览器、FieldCare 或 DeviceCare 操作测量仪表。

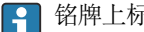

铭牌上标识有序列号。

为了确保安全快速地将 WLAN 网络分配给测量点,建议更改 SSID 名称。需要清晰地  $\mathbf{f}$ 将 SSID 名称分配给测量点(例如位号名), 因为它被显示为 WLAN 网络。

断开

‣ 完成设备设置后: 断开操作单元和测量设备的 WLAN 连接。

#### **打开 Web 浏览器**

- 1. 打开计算机的 Web 浏览器。
- 2. 在 Web 浏览器的地址栏中输入 Web 服务器的 IP 地址:192.168.1.212。 显示登录界面。

未显示登录界面或显示页面不完整时,请参考 Web 服务器的特殊文档资料

#### **6.3.4 登录**

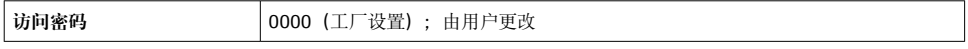

# **6.3.5 显示界面**

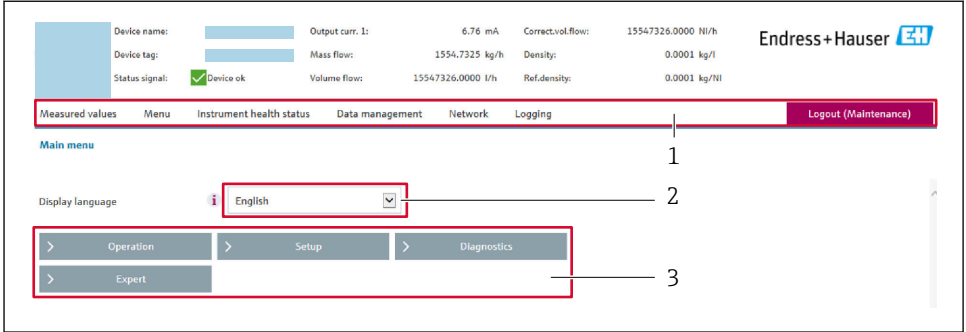

A0029418

- 1 功能区
- 2 现场显示单元的显示语言<br>3 菜单路径区
- 3 菜单路径区

### **标题栏**

标题栏中显示下列信息:

- 设备名称
- 设备位号
- 设备状态, 含状态信号
- 当前测量值

### **功能区**

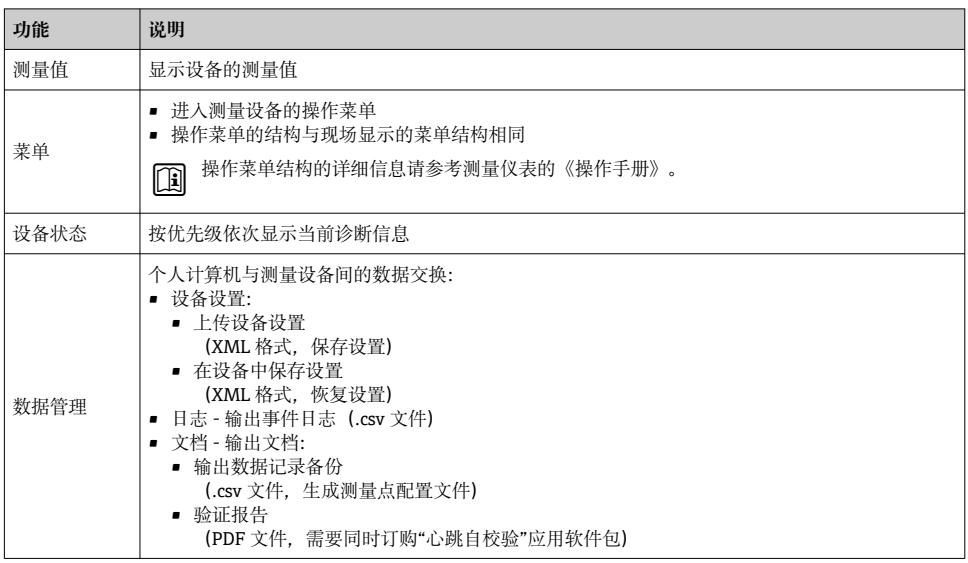

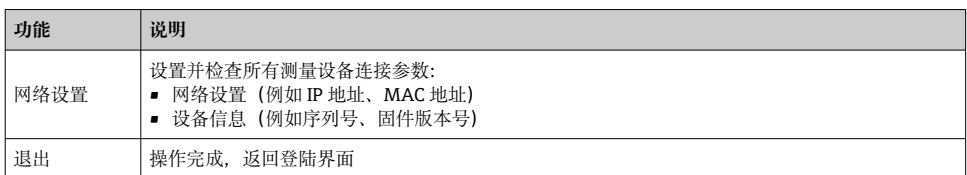

#### **菜单区**

在功能行中选择功能后,在菜单视图中打开功能子菜单。用户可以浏览整个菜单。

### **工作区**

取决于所选功能及相关子菜单,可以执行下列操作:

- 设置参数
- 读取测量值
- 查看帮助文本
- 启动上传/下载

#### **6.3.6 关闭网页服务器**

在**网页服务器功能** 参数中按需打开和关闭测量仪表的 Web 服务器。.

#### **菜单路径**

"专家" 菜单 → 通信 → 以太网服务器

#### **参数概览和简要说明**

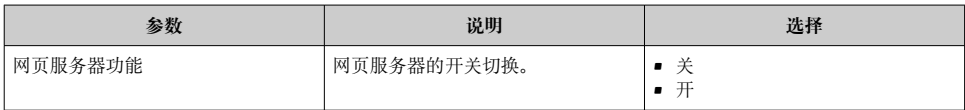

#### **"网页服务器功能" 参数介绍**

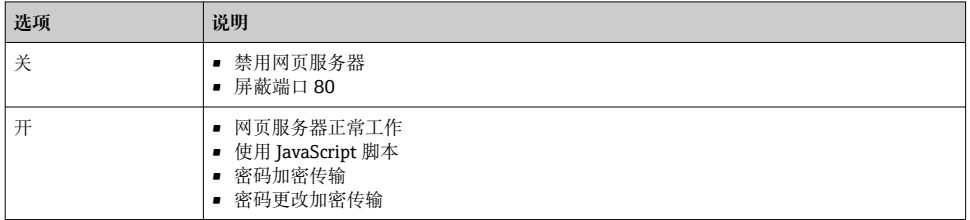

#### **打开 Web 服务器**

Web 服务器关闭时,只能在**网页服务器功能** 参数中通过以下方式重新打开:

- 通过现场显示单元
- 通过调试软件"FieldCare"
- 通过"DeviceCare"调试软件

#### <span id="page-27-0"></span>**6.3.7 退出**

退出前,如需要,通过**数据管理**功能参数(上传设备设置)执行数据备份。

- 1. 在功能行中选择**退出**。 显示带登录对话框的主界面。
- 2. 关闭 Web 浏览器。
- 3. 不再需要时: 复位修改后的 Internet 协议(TCP/IP) → ■ 24。

# **6.4 通过调试软件访问操作菜单**

通过 FieldCare 和 DeviceCare 访问操作菜单的详细信息参见设备的《操作手册》  $\rightarrow$   $\triangleq$  3

# **7 系统集成**

m

系统集成的详细信息参见设备的《操作手册》[→ 3](#page-2-0)

- 设备描述文件概述:
	- 当前设备版本信息
	- 调试软件
- HART 协议的传输变量
- Burst 模式, 符合 HART 7 协议

# **8 调试**

### **8.1 功能检查**

进行测量设备调试前:

- ▶ 确保已完成安装后检查和连接后检查。
- "安装后检查"的检查列[表→ 11](#page-10-0)
- "连接后检查"的检查列[表→ 21](#page-20-0)

### **8.2 启动测量设备**

- ‣ 成功完成功能检查后,开启测量设备。
	- 成功启动后,现场显示从启动显示自动切换至测量值显示。

如果现场显示单元无显示或显示诊断信息,参见设备的《操作手册》→ △ 3 m

# <span id="page-28-0"></span>**8.3 设置操作语言**

工厂设置:英文或订购的当地语言

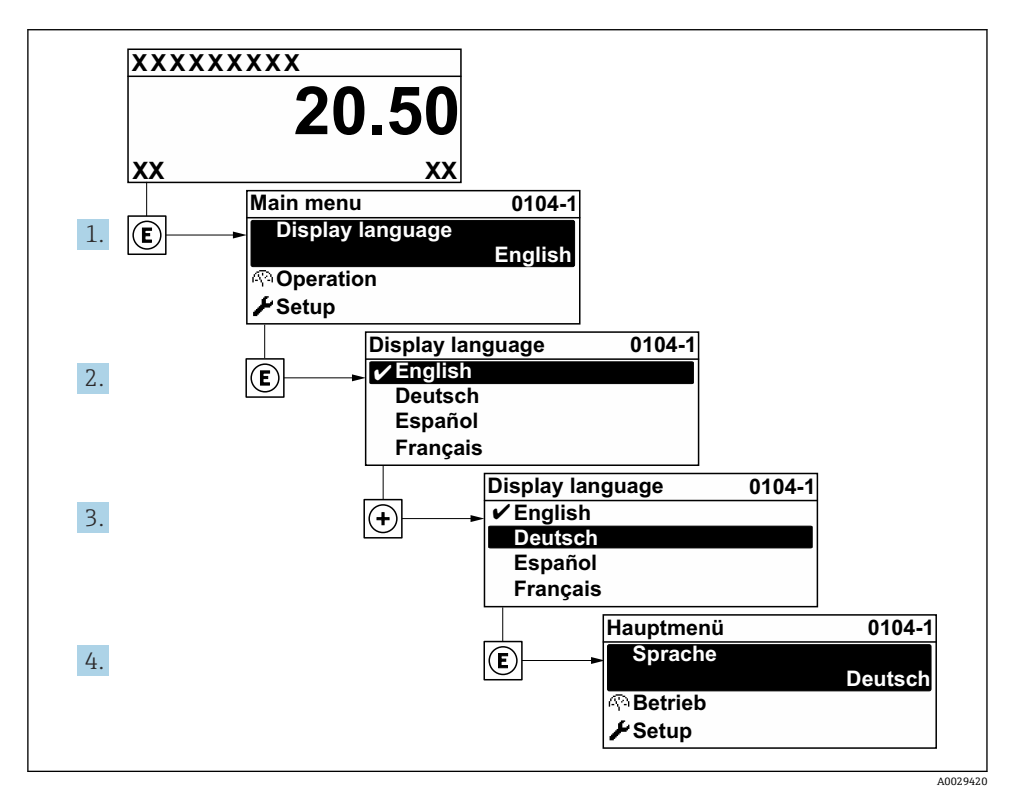

8 现场显示示意图

# **8.4 设置测量设备**

**设置** 菜单及其子菜单用于快速调试测量设备。子菜单中包含设备设置所需的所有参数,例 如测量参数或通信参数。

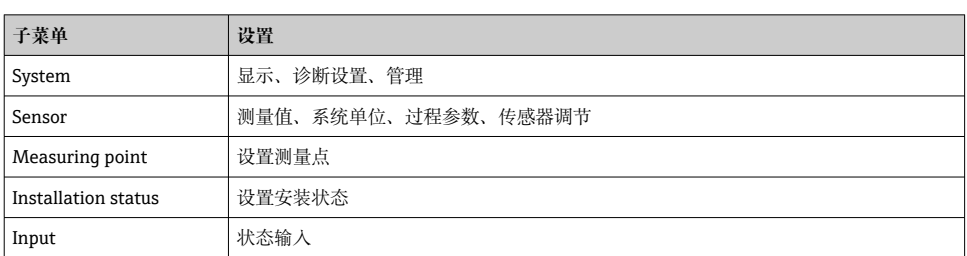

□ 设备参数的详细信息参见《仪表功能描述》→ 圖 3

<span id="page-29-0"></span>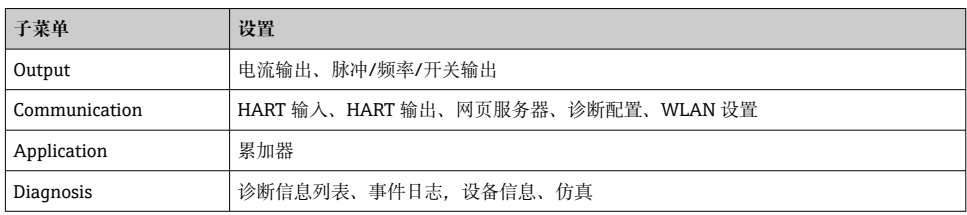

# **9 诊断信息**

测量仪表的自监测系统能够进行故障检测,交替显示诊断信息和操作信息。可以在诊断信息 中查看补救措施,包含重要故障信息。

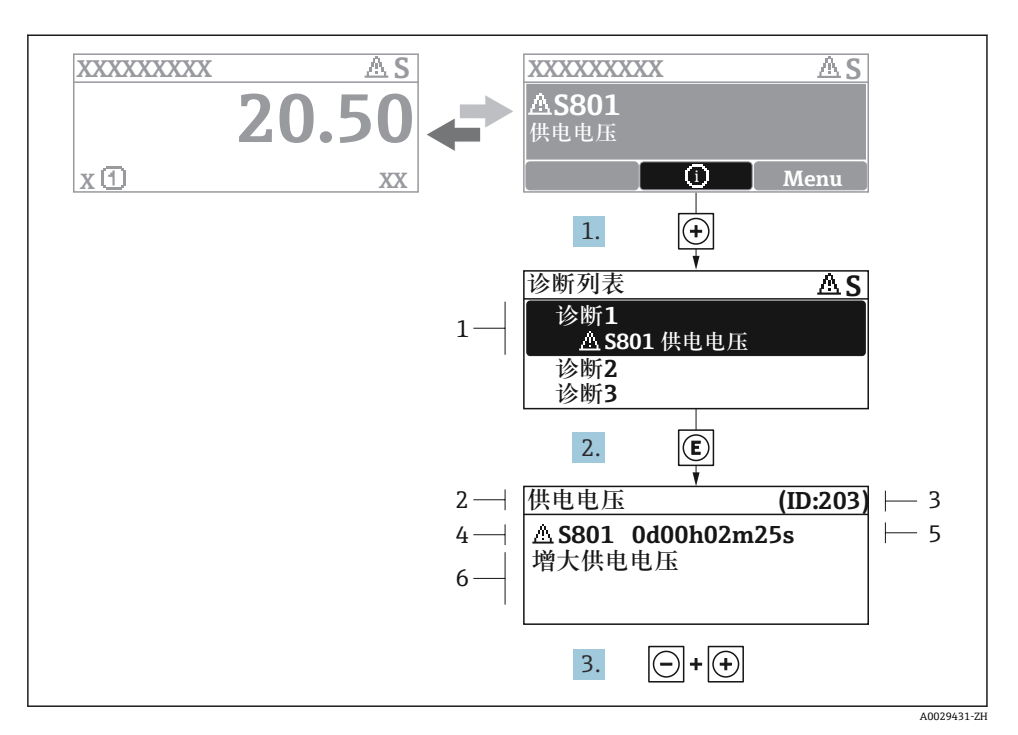

- 29 补救措施信息
- 1 诊断信息
- 2 短文本<br>3 服务号
- 3 服务号
- 4 带诊断代号的诊断事件
- 5 事件持续时间
- 6 补救措施
- 1. 诊断信息的处置方法: 按下键(图标)。
	- 打开**诊断列表** 子菜单。
- 2. 按下田或曰键后按下囯,选择所需诊断事件。
	- 打开补救措施信息。
- 3. 同时按下曰键+ 田键。
	- 关闭补救措施信息。

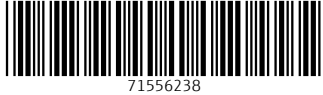

# www.addresses.endress.com

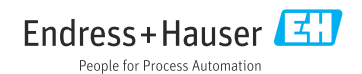